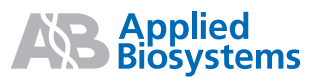

# Basic Sizing Analysis

Quick Reference Card

This quick reference card describes an analysis workflow for Peak Scanner™ Software Version 1.0 using data included with the software installation.

**Note:** This workflow does not include instructions for editing or managing size standards or analysis methods.

## **Launch the Peak Scanner Software**

- Click (Peak Scanner™ Software) *or*
- Select **StartProgramsApplied Biosystems Peak Scanner v1.0Peak Scanner v1.0.**

**Components to the Peak Scanner Software Main Window** 

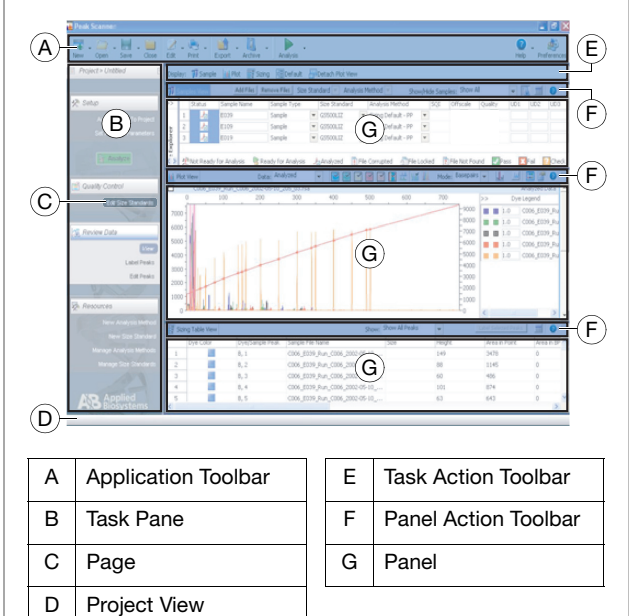

# **Peak Scanner™ Software Workflow**

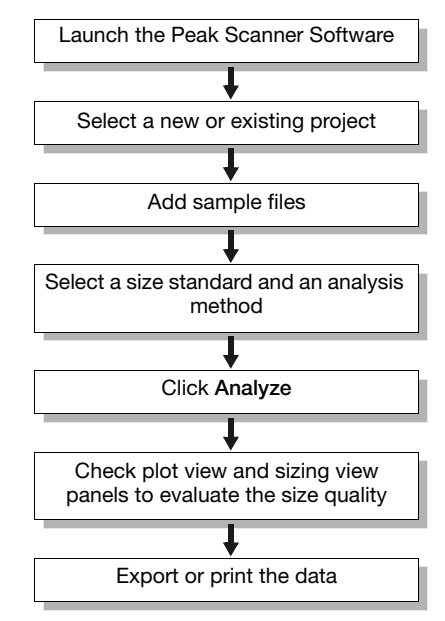

# **Select a New or Existing Project**

Create a new project in the left pane or open a project in the right pane of the Start View window.

<span id="page-0-2"></span><span id="page-0-1"></span><span id="page-0-0"></span>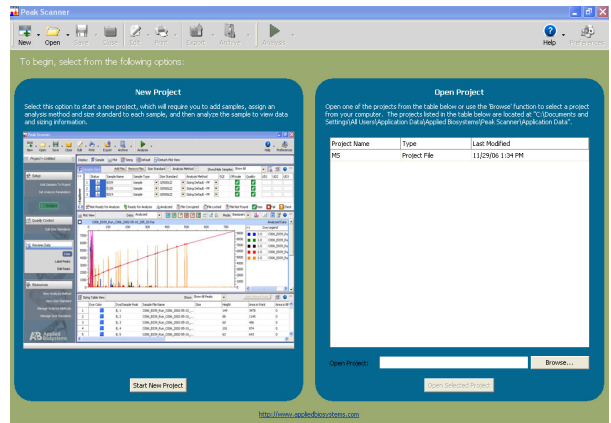

#### **To create a new project:**

- 1. Click **Start New Project**.
- 2. Add samples.
- 3. Assign analysis methods and size standards to each sample.
- 4. Analyze the samples to view data and sizing information.

#### **To open a project:**

Select from the list of displayed projects in your Application data folder or browse to the project location.

## **Add Sample Files**

- 1. Select **Add Files** in the panel action toolbar.
- 2. Browse to the .fsa files you want to add to the project.
- 3. Select either the folder containing the files or the individual files to be added.
- 4. Click **Add selected files**, then click **OK** in the Add Sample Files dialog box.

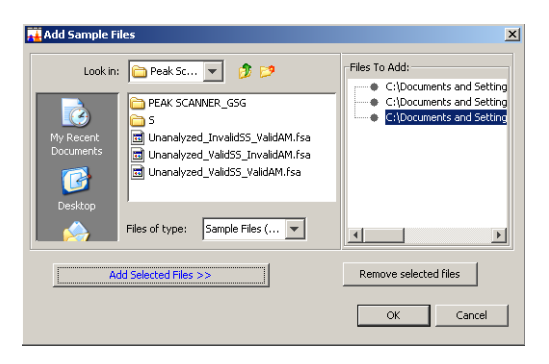

You can also add files to a project by dragging the files/folders directly into the open application.

## **Select Size Standard and Analysis Method**

## **Select a Size Standard**

Under the column heading Size Standard, select the drop-down list to choose the size standard used for each sample.

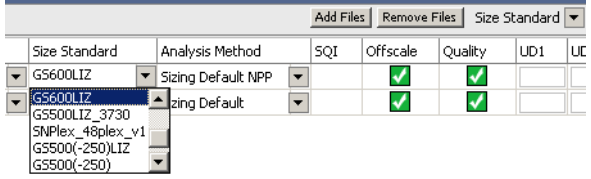

## **Select an Analysis Method**

Under the column heading Analysis Parameter, select the drop-down menu to choose the analysis method.

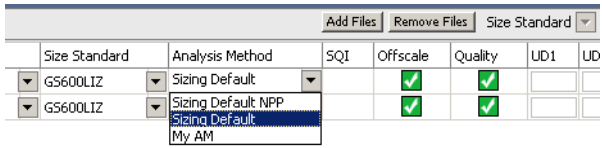

The two default analysis methods are provided with the software:

- Sizing Default Use when primers have not been removed from the sample.
- Sizing Default NPP (NPP= no primer peak(s)) -Used when samples do not contain primers.

## **Click Analyze**

• In the Task Pane, click **Analyze**.

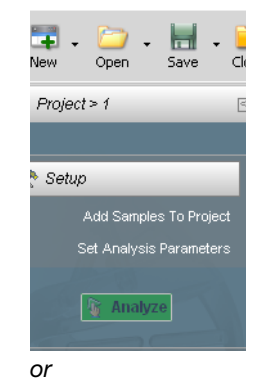

*February 12, 2007 6:21 pm, 7x9\_QRC2col.fm* Page 2

• In the Application toolbar, click **Analysis Analyze Al**l.

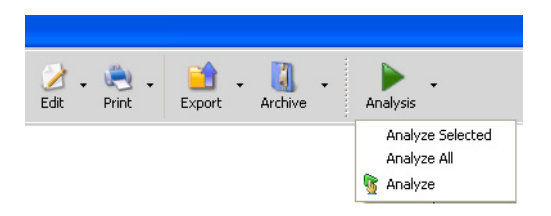

## **Check Plot View and Sizing View Panels to Evaluate Size Quality**

## **Check Plot View Panel**

Review electropherograms and annotate data using the Plot View Panel. The Plot View Panel is activated immediately after analysis of sample files but you can access it using the task action toolbar from multiple pages.

After data analysis, launch the plot panel in a new window to maximize the view. Minimize the Plot View Panel to gain more screen space for the Samples and Sizing Table View Panels.

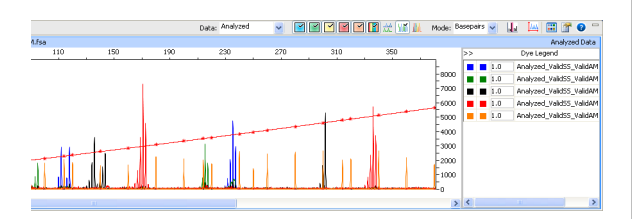

## **Sizing Table**

View peak information for the selected samples within the Samples View panel using the Sizing Table View panel. The Sizing table contains a list of all peaks for the selected samples from the Samples Table with properties that are associated with each peak.

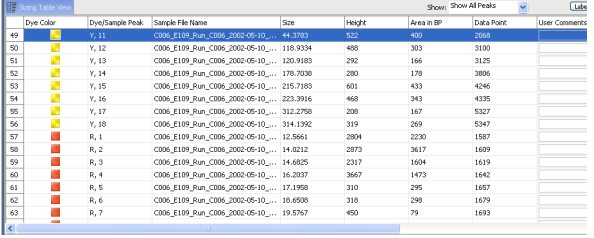

## **Export or Print the Data**

## **Export**

Export the currently selected data table or a combined table as either a:

- Tab Delimited format (\*.txt) or
- Comma separated values file (\*.csv).

#### **To export the Sizing or the Sample table:**

- 1. Select the panel containing the table to be exported, then click **Export** (**1)** from the application toolbar.
- 2. Select **Export**.

**Note:** The Export selected table option is enabled only when viewing the Samples or the Sizing Table View panels.

The Combined table contains information displayed in both the Sample and Sizing tables.

#### **To export the Combined table:**

- 1. Click **Export**  $\left(\begin{array}{c} 1 \\ 1 \end{array}\right)$  in the application toolbar.
- 2. Click **Export Combined Table**.

## **Print**

You can print the displayed sizing table by clicking **Print** in the Application Toolbar, then selecting **Print**.

## **For More Information about Workflows**

Refer to the:

- Peak Scanner™ Software Version 1.0 Reference Guide (P/N 4382253) – Shipped with the software or available online.
- Peak Scanner™ Software Version 1.0 Online Help is accessible from the Peak Scanner™ Software **by clicking Help** (**2**) **• Help Contents** in the application toolbar.

© Copyright 2007, Applied Biosystems. All rights reserved.

For Research Use Only. Not for use in diagnostic procedures.

Notice to Purchaser: License Disclaimer

Purchase of this software product alone does not imply any license under any process, instrument or other apparatus, system, composition, reagent or kit rights under patent claims owned or otherwise controlled by Applera Corporation, either expressly or by estoppel.

Applera, Applied Biosystems, and AB (Design) are registered trademarks, and Scanner is a trademark of Applera Corporation or its subsidiaries in the U.S. and certain other countries. All other trademarks are the sole property of their respective owners.

02/2007

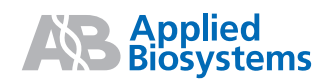